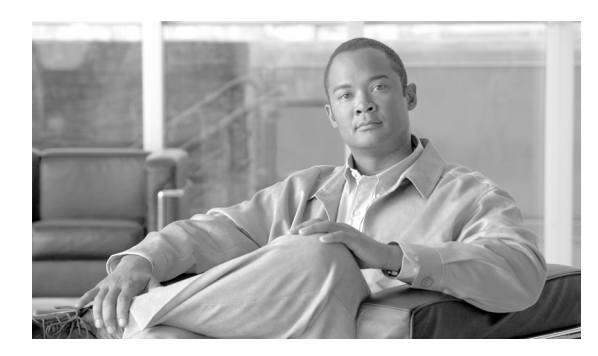

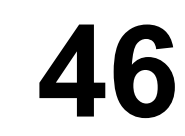

# ゲートウェイのファイル形式

Cisco Unified Communications Manager 一括管理(BAT)を使用すると、シスコのゲートウェイのファ イル形式を Cisco Unified Communications Manager データベースに一括して設定できます。次のト ピックでは、これらのタスクの情報と手順について説明します。

**CHAPTER**

- **•** [ゲートウェイのファイル形式の検索](#page-0-0)
- **•** [ゲートウェイのファイル形式の設定](#page-2-0)

# <span id="page-0-0"></span>ゲートウェイのファイル形式の検索

ゲートウェイのファイル形式を検索する手順は、次のとおりです。

#### 手順

ステップ **1** [一括管理]**>**[ゲートウェイ]**>**[ゲートウェイファイル形式]**>**[ファイル形式の作成]の順に選 択します。

> [ゲートウェイファイル形式の検索と一覧表示 (Gateway File Format Find and List)]ウィンドウが表 示されます。

ステップ **2** データベース内のすべてのレコードを検索するには、ダイアログボックスが空であることを確認し て[、ステップ](#page-1-0) 3 に進みます。

レコードをフィルタまたは検索する手順は、次のとおりです。

- **•** 最初のドロップダウン リスト ボックスから、検索パラメータを選択します。
- **•** 2 番目のドロップダウン リスト ボックスから、検索パターンを選択します。
- **•** 必要に応じて、適切な検索テキストを指定します。

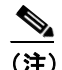

(注) その他の検索条件を追加するには、[**+**]ボタンをクリックします。検索条件を追加した場 合、指定したすべての検索条件に一致するレコードが検索されます。検索条件を削除する には、[**–**]ボタンをクリックして、最後に追加した条件を削除するか、[フィルタのクリア] ボタンをクリックして、追加した検索条件をすべて削除します。

 $\blacksquare$ 

#### <span id="page-1-0"></span>ステップ3 [検索]をクリックします。

すべてのレコードまたは一致するレコードが表示されます。各ページに表示される項目の数は、 [ページあたりの行数]ドロップダウン リスト ボックスで異なる値を選択して変更できます。

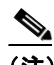

(注) 複数のレコードをデータベースから削除するには、該当するレコードの横のチェックボッ クスをオンにし、[選択項目の削除]をクリックします。[すべてを選択]をクリックして [選択項目の削除]をクリックすると、この選択内容の設定可能なすべてのレコードを削除 できます。

ステップ **4** 表示されたレコードのリストで、表示するレコードのリンクをクリックします。

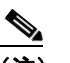

(注) ソート順序を逆にするには、リスト ヘッダーの上向き矢印または下向き矢印をクリックし ます(ある場合)。

選択した項目がウィンドウに表示されます。

#### その他の情報

詳細については、P.46-7 [の「関連項目」](#page-6-0)を参照してください。

# <span id="page-2-0"></span>ゲートウェイのファイル形式の設定

次のトピックでは、ゲートウェイのファイル形式の作成、コピー、変更、または削除について説明 します。

- **•** [ファイル形式の作成\(](#page-2-1)P.46-3)
- **•** [ファイル形式のコピー\(](#page-3-0)P.46-4)
- **•** [ファイル形式の修正\(](#page-4-0)P.46-5)
- **•** [ファイル形式の削除\(](#page-4-1)P.46-5)

### <span id="page-2-1"></span>ファイル形式の作成

テキストベースの CSV データ ファイル用のファイル形式を作成する手順は、次のとおりです。

#### 手順

- ステップ **1** [一括管理]**>**[ゲートウェイ]**>**[ゲートウェイファイル形式]**>**[ファイル形式の作成]の順に選 択します。
- ステップ **2** [新規追加]をクリックします。[ゲートウェイファイル形式の検索と一覧表示 (Gateway File Format Find and List)] ウィンドウが表示されます。
- ステップ **3** [形式名 (Format Name)]フィールドに、このカスタム形式の名前を入力します。
- ステップ **4** [デバイスフィールド (Device Fields)]で、各ゲートウェイに定義するデバイス フィールド名を選択 します。[デバイスフィールド (Device Fields)]ボックスで、デバイス フィールド名をクリックして から矢印をクリックして、そのフィールドを[選択済みのデバイスフィールド (Selected Device Fields)]ボックスに移動します。

[Gateway Name]と[Description]は常に選択されています。

- Ctrl キーを押しながらリスト内の複数のフィールド名を任意に選択し、次に矢印をクリックすると、 その複数のフィールドを同時に選択することができます。Shift キーを使用すると、特定範囲の項目 を複数同時に選択することができます。
- ステップ **5** [回線フィールド (Line Fields)]ボックスで回線フィールド名をクリックしてから矢印をクリックし て、そのフィールドを[選択済みの回線フィールド (Selected Line Fields)]ボックスに移動します。

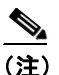

(注) ファイル形式に「回線]を選択した場合は、必ず「電話番号 (Directory Number)]を選択し てください。

[選択済みの回線フィールド (Selected Line Fields)] および「選択済みのデバイスフィールド (Selected Device Fields)]の「ソート順]ボックス内の項目の順序は変更できます。項目を選択し、上向き矢 印を使用してその項目をリストの前方に移動させるか、または下向き矢印を使用してその項目をリ ストの後方に移動させます。

- ステップ **6** [IP Phone 回線の最大数(IP Phone Lines Maximums)]領域で、[回線の最大数 (Maximum Number of Lines)]フィールドの最大値を入力します。
- ステップ **7** カスタム ファイル形式を保存するには、[保存]をクリックします。ファイル形式の名前が、[ゲー トウェイファイル形式の検索と一覧表示 (Gateway File Format Find and List)] ウィンドウの「名前 (Name)]リストに表示されます。

#### その他の項目

詳細については、P.46-7 [の「関連項目」](#page-6-0)を参照してください。

### <span id="page-3-0"></span>ファイル形式のコピー

既存の形式をコピーする手順は、次のとおりです。

#### 手順

- ステップ **1** P.46-1 [の「ゲートウェイのファイル形式の検索」](#page-0-0)の手順に従って、コピーするゲートウェイ ファイ ル形式を検索します。
- ステップ **2** [検索結果 (Search Results)]領域で、コピーするファイル形式を選択します。[ゲートウェイファイ ル形式の作成 (Create Gateway File Format)]ウィンドウが表示されます。
- **ステップ3 [コピー]**をクリックして選択されたファイル形式をコピーします。

(注) 「ゲートウェイファイル形式の検索と一覧表示 (Gateway File Format Find and List)] ウィンドウで、 対応する[コピー (Copy)]アイコンをクリックして、ファイル形式をコピーすることもできます。

ステップ **4** [形式名 (Format Name)]フィールドに、コピーした形式の新しい名前を入力します。

(注) コピーしたファイルは、P.46-5 [の「ファイル形式の修正」の](#page-4-0)手順で修正できます。

ステップ **5** 変更を加えたら、[保存]をクリックして、コピーしたファイル形式を変更内容とともにリストに 保存します。

#### その他の項目

詳細については、P.46-7 [の「関連項目」](#page-6-0)を参照してください。

### <span id="page-4-0"></span>ファイル形式の修正

既存のファイル形式を修正する手順は、次のとおりです。修正できるのは、カスタム形式だけです。

#### 手順

- ステップ **1** P.46-1 [の「ゲートウェイのファイル形式の検索」](#page-0-0)の手順に従って、修正するゲートウェイ ファイル 形式を検索します。
- ステップ **2** [検索結果 (Search Results)]領域で、修正するファイル形式を選択します。[ゲートウェイファイル 形式の作成 (Create Gateway File Format)]ウィンドウが表示されます。
- ステップ **3** 次の方式のいずれかを使用して、形式を修正します。
	- **•** 新しいフィールドを追加するには、[デバイスフィールド (Device Fields)]ボックスまたは[回 線フィールド (Line Fields)]ボックスからフィールドを選択してから矢印をクリックし、選択し たフィールドを「選択済みのデバイスフィールド (Selected Device Fields)]または「選択済みの 回線フィールド (Selected Line Fields)]の [ソート順] ボックスに移動します。
	- **•** フィールドを削除するには、[選択済みのデバイスフィールド (Selected Device Fields)]または 「選択済みの回線フィールド (Selected Line Fields)]の「ソート順]ボックスからフィールドを 選択してから矢印をクリックし、選択したフィールドを[デバイスフィールド (Device Fields)] ボックスまたは[回線フィールド (Line Fields)]ボックスに移動します。

(注) [Gateway Name] と [Description] の必須フィールドは削除できません。

- **•** フィールドの順序を変更するには、[選択済みのデバイスフィールド (Selected Device Fields)]ま たは [選択済みの回線フィールド (Selected Line Fields)]の [ソート順] ボックスのフィールド 名を選択し、上向き矢印または下向き矢印を使用してフィールドの位置を変更します。
- ステップ4 変更を加えたら、「保存」をクリックして変更内容をファイル形式に保存します。

#### その他の項目

詳細については、P.46-7 [の「関連項目」](#page-6-0)を参照してください。

### <span id="page-4-1"></span>ファイル形式の削除

.

CSV データ ファイルの既存のファイル形式を削除する手順は、次のとおりです。削除できるのは、 カスタム形式だけです。

#### 手順

- ステップ **1** P.46-1 [の「ゲートウェイのファイル形式の検索」](#page-0-0)の手順に従って、削除するゲートウェイ ファイル 形式を検索します。
- ステップ **2** [検索結果 (Search Results)]領域で、削除するファイルが正しいことを確認します。

ステップ **3** リストからファイル形式を削除するには、[選択項目の削除]をクリックします。ファイル形式の 削除を確認するメッセージが表示されます。[**OK**]をクリックして続行します。ファイル形式名が リストから削除されます。

(注) [選択項目の削除]をクリックする前に、表示された結果のリストを全部確認してください。

## ファイル形式と **CSV** データ ファイルの関連付け

テキスト エディタを使用して CSV データ ファイルを作成した場合は、テキストベースのファイル に値を入力するためのファイル形式をすでに作成したということになります。値は、ファイル形式 で指定されている順序でテキスト ファイルに入力済みです。

CSV データ ファイルが完成したら、ファイル形式をテキストベースの CSV データ ファイルに関連 付ける必要があります。ファイル形式を CSV ファイルに関連付けると、各フィールドの名前は CSV データ ファイルの最初のレコードとして表示されます。この情報を使用して、各フィールドの値を 正しい順序で入力してあることが確認できます。

テキストベースの CSV データ ファイルでファイル形式を追加する手順は、次のとおりです。

#### 手順

- ステップ **1** [一括管理]**>**[ゲートウェイ]**>**[ゲートウェイファイル形式]**>**[ファイル形式の追加]の順に選 択します。[ゲートウェイファイル形式の追加 (Add Gateway File Format)]ウィンドウが表示されま す。
- ステップ **2** [ファイル名 (File Name)]フィールドで、このトランザクション用に作成したテキストベースの CSV ファイルを選択します。
- ステップ **3** [形式ファイル名 (Format File Name)]フィールドで、このタイプのバルク トランザクション用に作 成したファイル形式を選択します。
- ステップ **4** [送信]をクリックして、一致するファイル形式を CSV データ ファイルに関連付けるジョブを作成 します。
- ステップ **5** [一括管理]メイン メニューの[ジョブスケジューラ]オプションを使用して、このジョブのスケ ジュールやアクティブ化を行います。

ジョブの詳細については、第 63 章「ジョブのスケジュール」を参照してください。

#### その他の項目

詳細については、P.46-7 [の「関連項目」](#page-6-0)を参照してください。

# <span id="page-6-0"></span>関連項目

- **•** [ゲートウェイのファイル形式の検索\(](#page-0-0)P.46-1)
- **•** [ゲートウェイのファイル形式の設定\(](#page-2-0)P.46-3)

T

 $\blacksquare$